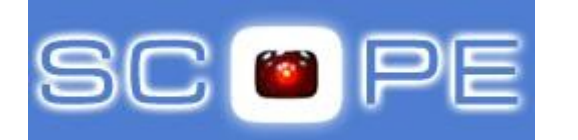

## **Identificazione documento**

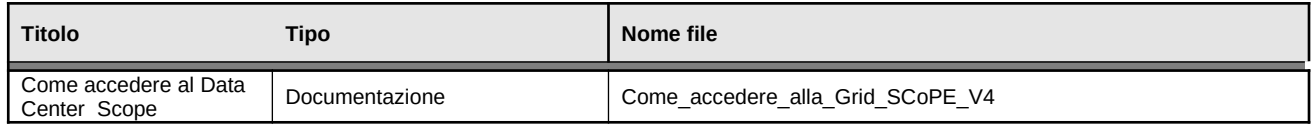

## **Approvazioni**

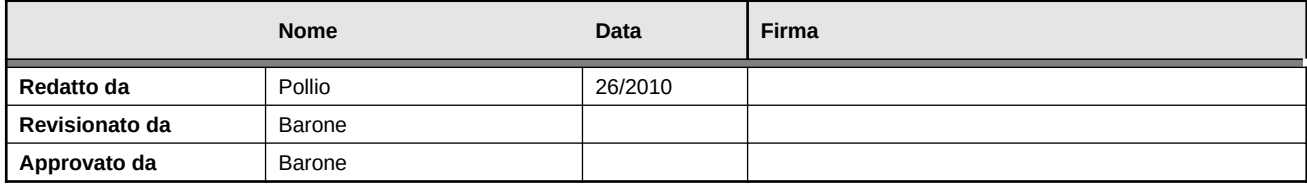

## **Variazioni**

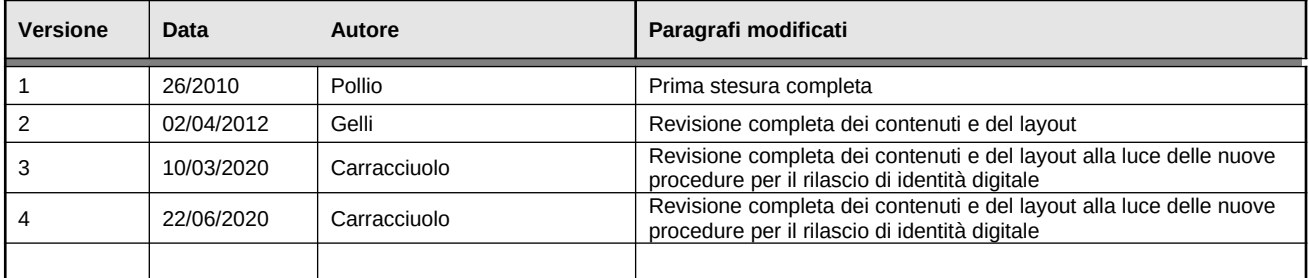

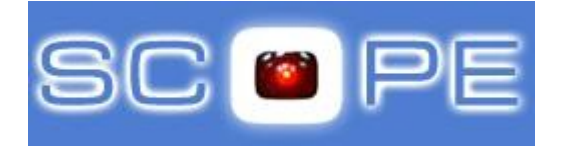

## **Indice dei contenuti**

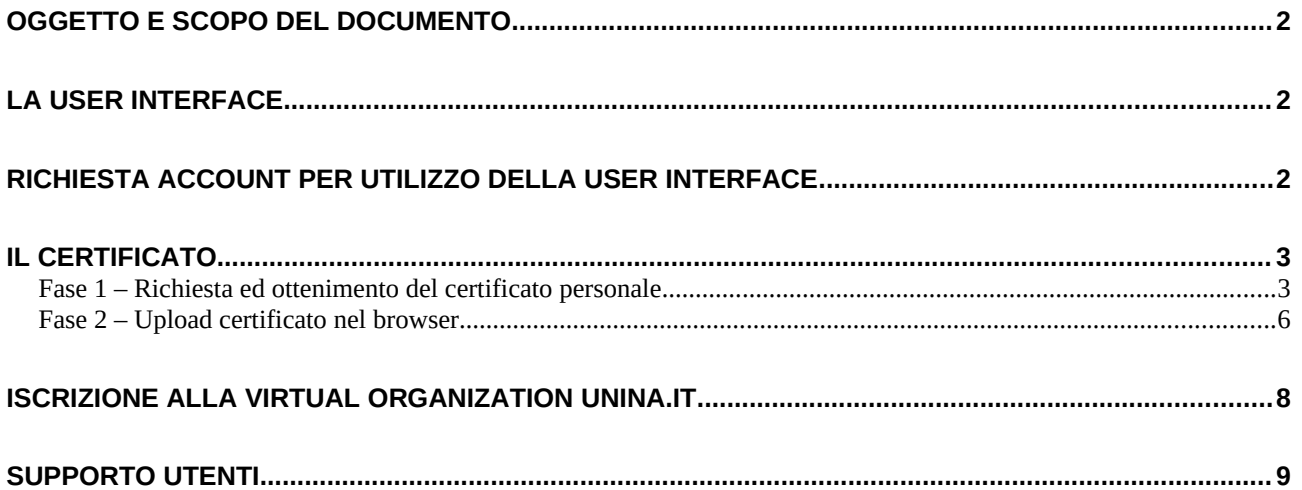

## <span id="page-1-0"></span>**Oggetto e scopo del documento**

Questo documento descrive i passi preliminari che l'utente deve seguire per utilizzare le risorse dell'infrastruttura SCoPE. Per poter accedere a tali risorse è:

- 1. indispensabile essere in possesso di un certificato personale o identità digitale
- 2. avere un account sul punto di accesso (User Interface) all'infrastruttura

Per ogni problema nell'attuazione delle procedure descritte in questo documento contattare l'amministratore dell'infrastruttura SCoPE all'indirizzo **scopeadmin@unina.it**

## <span id="page-1-2"></span>**La User Interface**

L'accesso ai servizi dell'infrastruttura SCoPE avviene attraverso un unico punto di accesso detto User Interface (UI). Per ottenere tale accesso è necessario che l'utente richieda all'amministratore dell'infrastruttura SCoPE un account con le modalità di seguito descritte. Tale risorsa può essere utilzzata anche per effettuare la richiesta di una identità digitale

## <span id="page-1-1"></span>**Richiesta account per utilizzo della User Interface**

L'utente che intende utilizzare la User Interface di SCoPE deve inviare una email all'amministratore dell'infrastruttura SCoPE all'indirizzo **scopeadmin@unina.it** specificando, come oggetto della email, il testo "**Richiesta account per user interface"** ed indicando nel corpo della email i seguenti dati:

- Indirizzo di posta elettronica del richiedente
- Nome
- Cognome
- Denominazione della struttura di afferenza

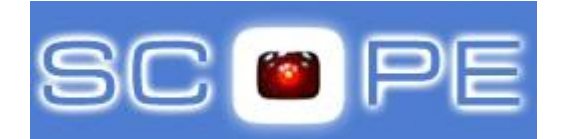

Alla email, l'amministratore SCoPE risponde con il messaggio mostrato in figura nel quale si indicano le credenziali di autenticazione dell'account e l'URL delle User Interface da utilizzare:

 $\mathcal{E}$ 

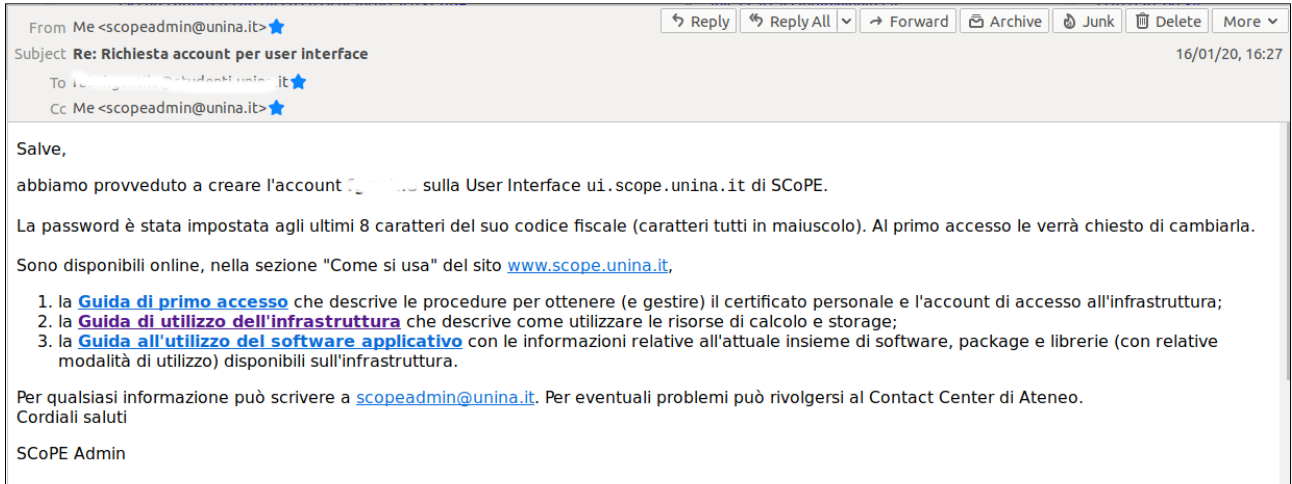

## <span id="page-2-1"></span>**Il Certificato**

Di seguito si riportano le istruzioni per la richiesta ed ottenimento del Certificato.

Il richiedente deve rientrare in una delle seguenti categorie:

- 1. Studente in possesso di account di posta elettronica @studenti.unina.it
- 2. Strutturato di UNINA o di altri Enti che collaborano con personale afferente ad UNINA con account di posta elettronica @unina.it

Per chi non avesse un account @unina.it è possibile fare una richiesta di attivazione utilizzando il modulo presente sul sito web del CSI al seguente indirizzo

http://www.csi.unina.it/flex/cm/pages/ServeAttachment.php/L/IT/D/D.4712f6c59da83e8bb501/P/BLOB %3AID%3D868/E/pdf

Tale modulo deve essere firmato e timbrato dal responsabile della struttura presso la quale la persona svolge la collaborazione. La Gestione Operativa risponde alla Presidenza del CSI ed esegue le attività sopra descritte con le stesse modalità definite nell'ambito del CSI.

### <span id="page-2-0"></span>**Fase 1 – Richiesta ed ottenimento del certificato personale**

Accedere alla UI mediante protocollo SSH con lo *X11 forwarding* abilitato e su questa spostarsi nella directory \$HOME/.globus …

con sistema di partenza Linux

scopeadmin@scopeadmin-OptiPlex-9010:~\$ ssh scopeadmin@ui.scope.unina.it -Y scopeadmin@ui.scope.unina.it's password:<br>Last login: Tue Mar 10 14:04:26 2020 from pc24.scope.unina.it<br>[scopeadmin@ui ~]\$ cd .globus/<br>[scopeadmin@ui .globus]\$ []

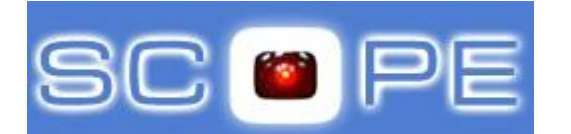

# UNIVERSITA' DEGLI STUDI DI NAPOLI FEDERICO II *<sup>C</sup>entro di Ateneo per i Servizi Informativi*

Logging Forminal<br>-- Keyboard<br>-- Bell<br>-- Features con sistema di partenza Windows con applicativo Putty

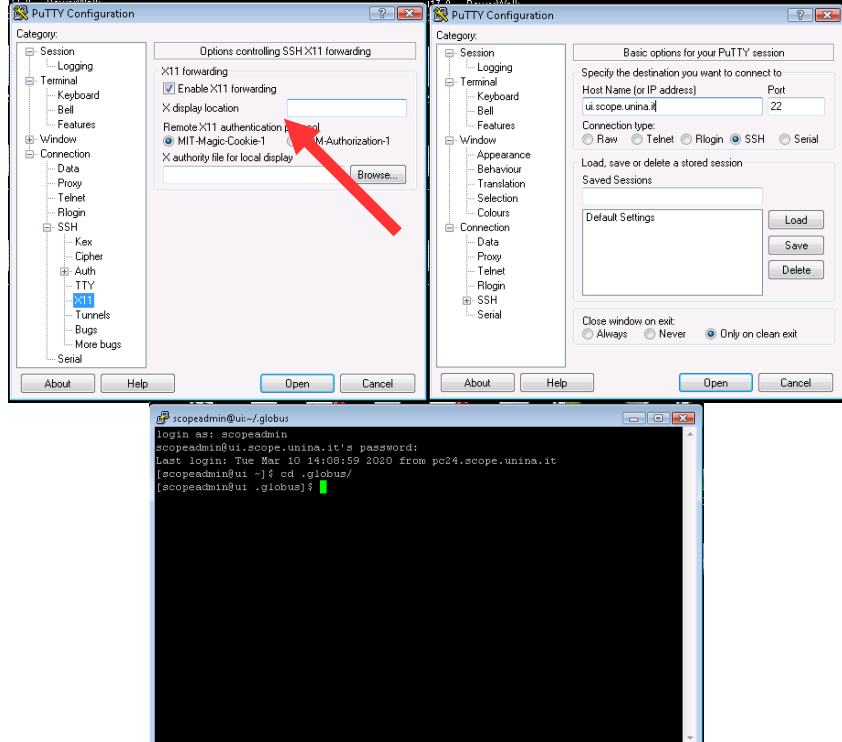

Ricordiamo che, per abilitare la possibilità di eseguire connessioni ssh con *X11 forwardig*, è necessario abiltare, sul proprio sistema Windows, un **X server.**

Nel caso si faccia riferimento a <https://www.html.it/articoli/x11-forwarding-su-windows/> con particolare riguardo a quanto descritto nella sezione "Xming e PuTTY".

 $\mathbf{\hat{H}}$  Ac

**JUN** 

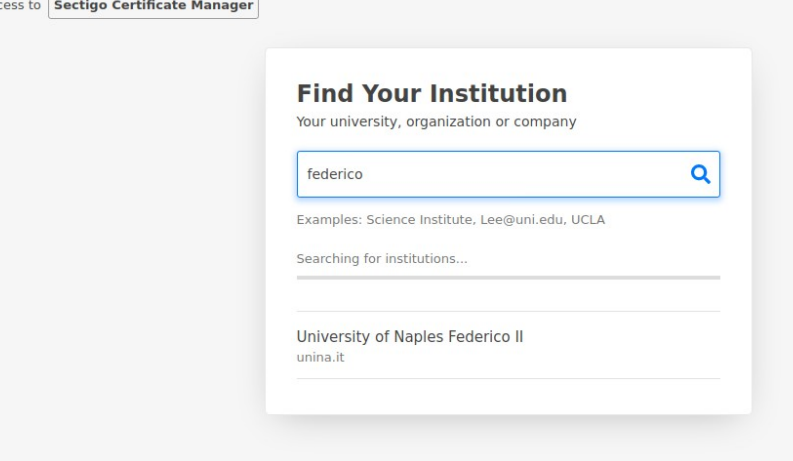

Sempre sulla UI, lanciare il browser eseguendo il comando firefox . Con questo aprire l'URL del sito della Certification Authority (CA) Sectigo

[https://cert-manager.com/customer/](https://cert-manager.com/customer/garr/idp/clientgeant) [garr/idp/clientgeant](https://cert-manager.com/customer/garr/idp/clientgeant)

e scegliere di autenticarsi tramite l'Identity Provider (IDP) dell'Università "Federico II" (digitare "Federico" e selezionare la voce opportuna dalla lista drop-down per essere rediretti verso la pagina di login dell'Ateneo)

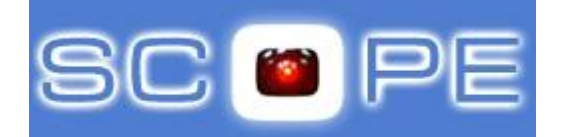

Autenticarsi sullo IDP dell'Università "Federico II" utilizzando le proprie credenziali UNINA (cioè account di posta elettronica UNINA completo di dominio e relativa password)

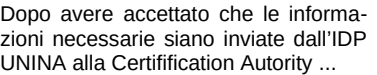

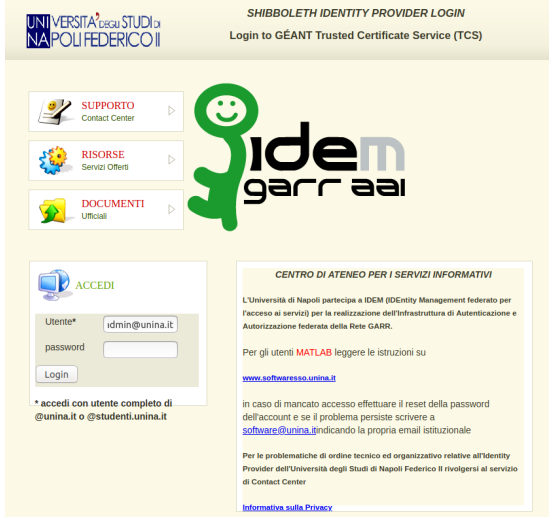

 $\mathcal{E}$ 

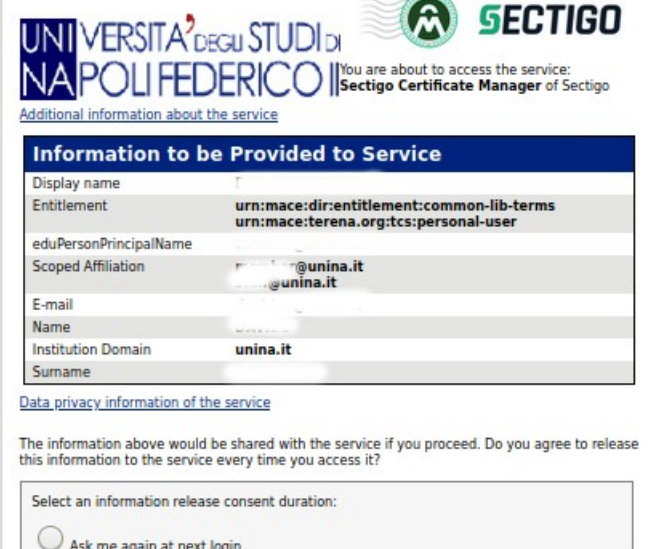

 $\overline{m}$ 

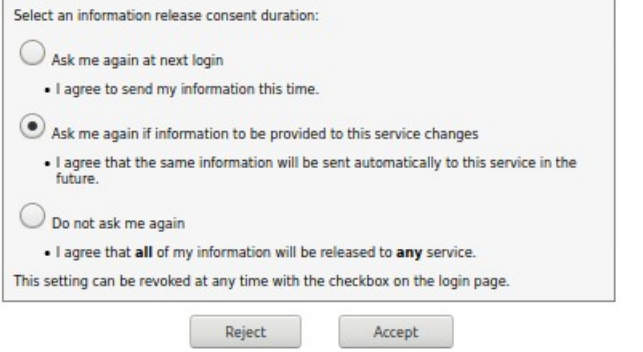

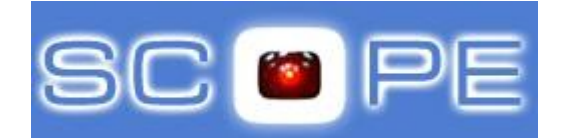

UNIVERSITA' DEGLI STUDI DI NAPOLI FEDERICO II *<sup>C</sup>entro di Ateneo per i Servizi Informativi*

… si viene rediretti sulla pagina della CA per la richiesta del certificato.

Tale pagina contiene un modulo i cui campi sono in parte già compilati (ad esempio quello relativo all'Organizzazione del richiedente).

Tra i campi non compilati:

1) selezionare il certificato di tipo **GEANT IGTF-MICS Personal** (campo *Certicate Profile*)

2) selezionare la chiave di tipo **RSA** (campo *Private Key*)

3) Inserire la password che servirà per proteggere il certificato (campi *P12 Password* e *P12 Password Confirmation*)

Riempiti i campi necessari, sarà necessario sottomettere la richiesta …

… e accettare la policy di uso

**SECTIGO** 

 $\mathcal{E}$ 

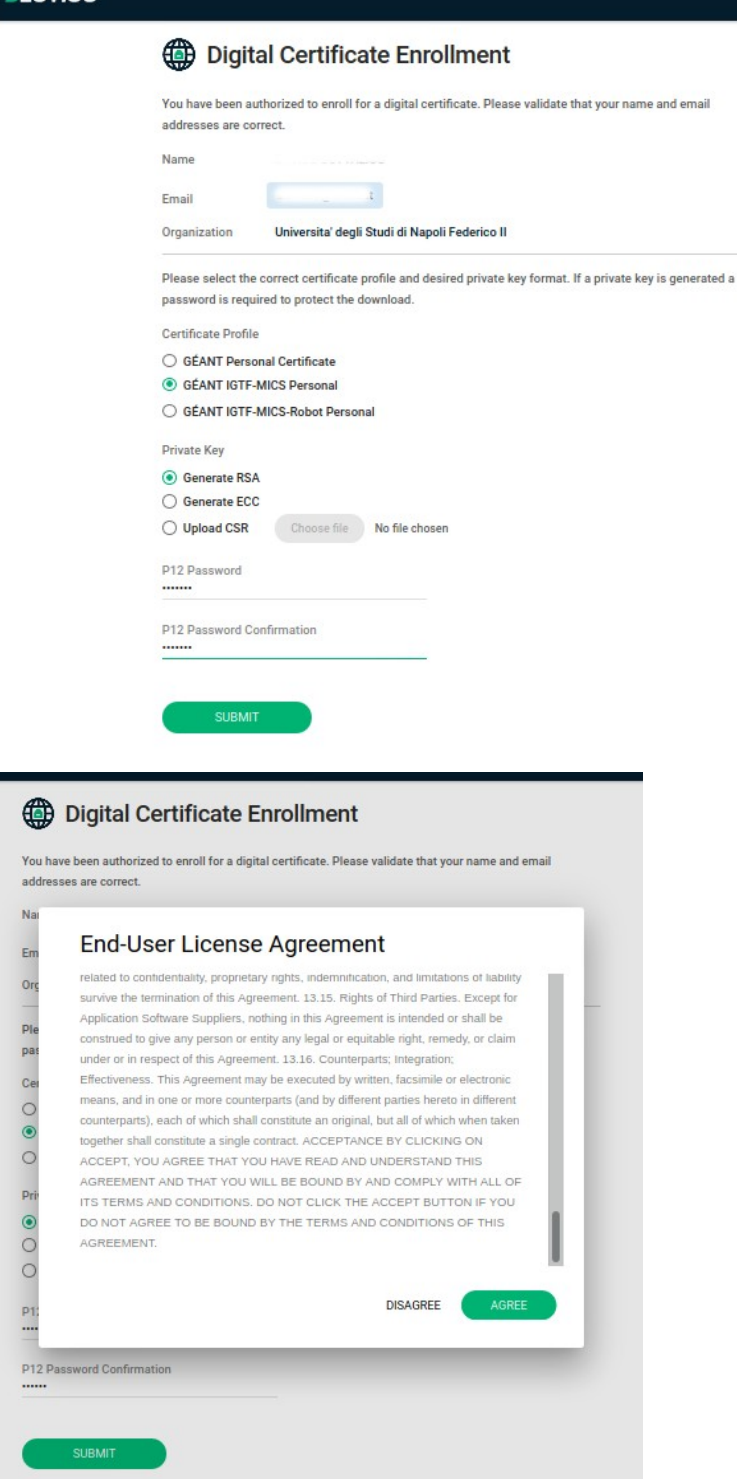

Se la richiesta va a buon fine, la il nuovo certificato risulterà disponibile per il download. Ciò permetterà di trasferire sulla UI il file **certs.p12** contente sia la chiave pubblica che quella privata di tale certificato

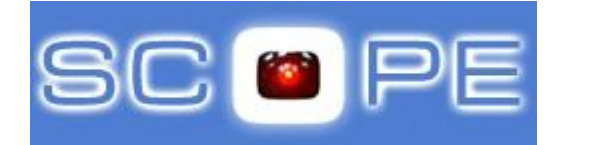

#### Digital Certificate Enrollment

 $\mathcal{E}$ 

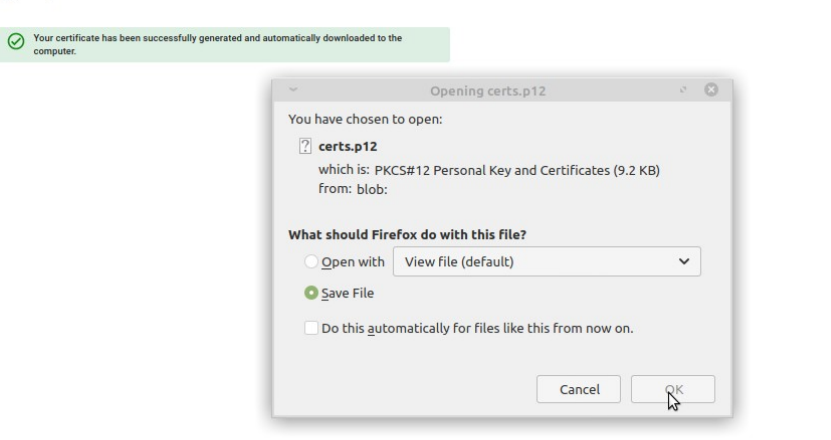

Effettuato il download sulla UI del suddetto file e, sicuri di essere ancora nella directory \$HOME/.globus:

1) copiare il file dalla directory \$HOME/ Downloads alla directory corrente cambiandolo di nome

3) dal file usercert.p12 generare i file usercert.pem e userkey.pem usando lo script generaChiavi.sh. Durante l'esecuzione dello script è richiesta l'immissione dela password scelta, durante la richiesta, per la protezione del certificato

A valle delle suddette operazioni, la directory \$HOME/.globus conterrà i seguenti files

cp ../Downloads/certs.p12 usercert.p12

./generaChiavi.sh usercert.p12

generaChiavi.sh usercert.pem userkey.pem usercert.p12

#### <span id="page-6-0"></span>**Fase 2 – Upload certificato nel browser**

Sulla UI nella directory \$HOME/.globus, lanciare il browser eseguendo il comando firefox .

Selezionare il tab *"Preferences"* e di questo, nella sezione *"Privacy & Security",* l'opzione *"View Certificates"* (ultima opzione in fondo alla pagina) per accedere al *"Certificate Manager"*

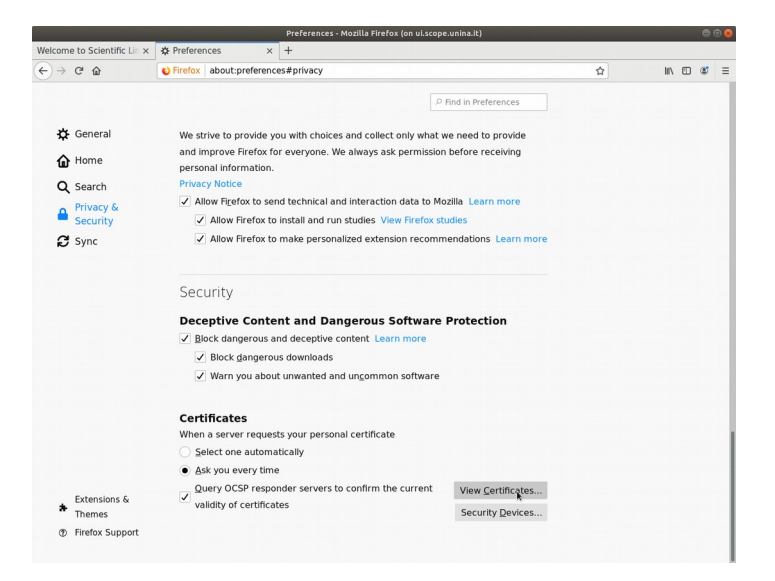

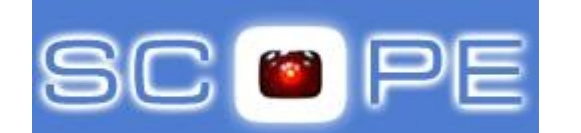

# UNIVERSITA' DEGLI STUDI DI NAPOLI FEDERICO II *<sup>C</sup>entro di Ateneo per i Servizi Informativi*

i questo, selezionare il tab *"Personal Certificates"* e successivamente l'opzione *"Import"* per aprile il *"File Manager"*

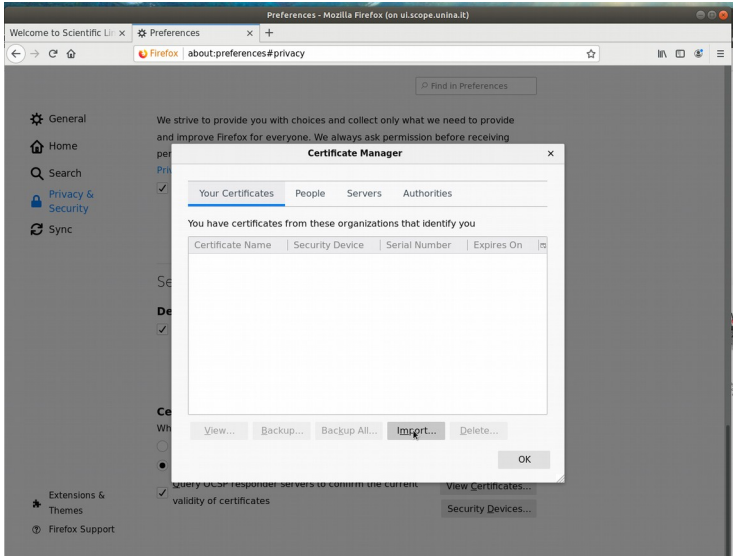

 $\boldsymbol{\mathcal{E}}$ 

Dal *"File Manager" s*elezionare il file usercert.p12 presente nella directory \$HOME/.globus e, per consentire l'upload nel broser, digitare la password scelta per proteggere lo stesso file

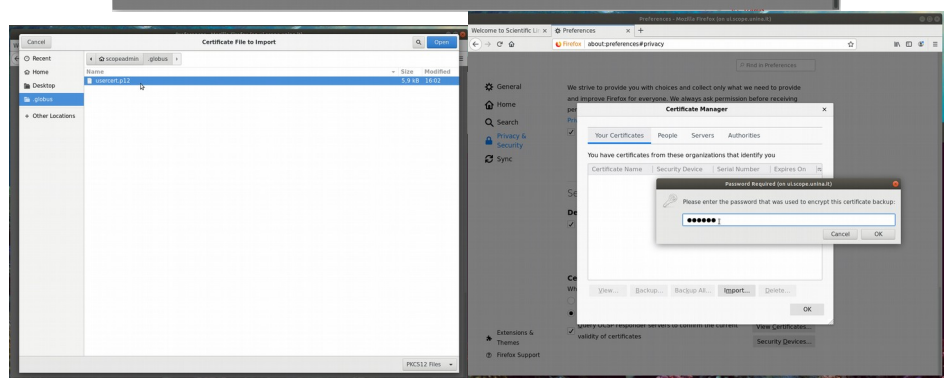

Il certificato personale è ora importato nel browser

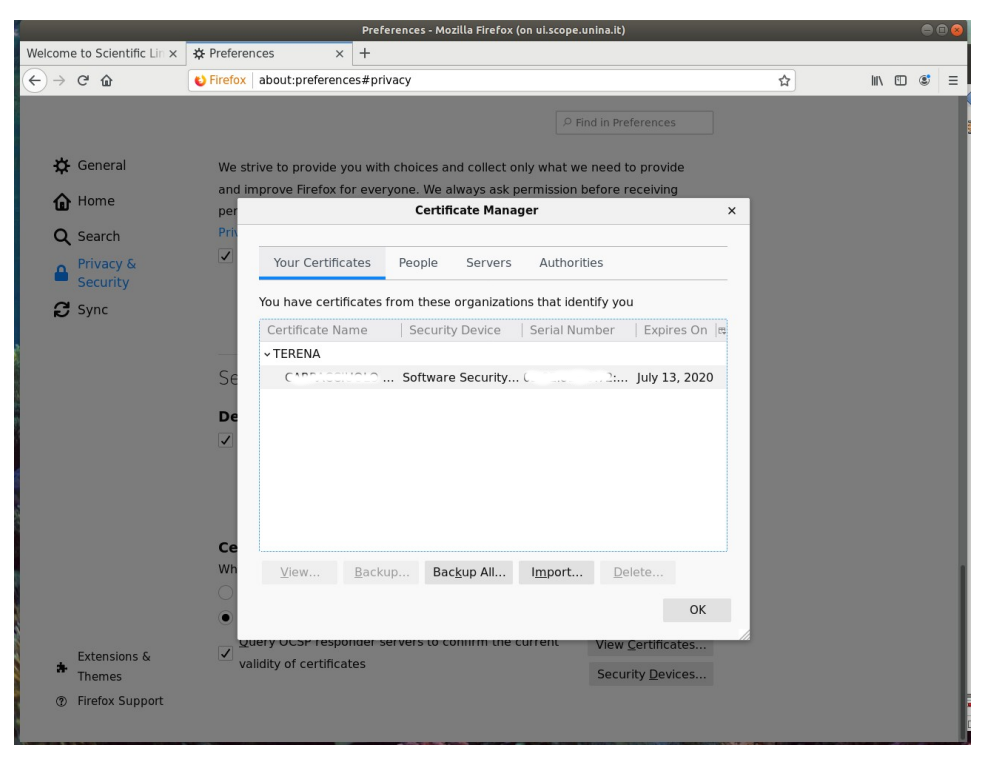

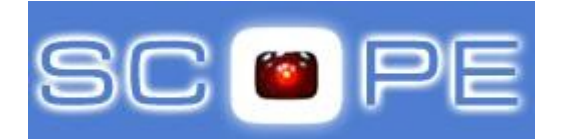

## <span id="page-8-0"></span>**Iscrizione alla Virtual Organization unina.it**

Questa parte della guida documenta le azioni che l'utente deve seguire per **richiedere l'iscrizione alla Virtual Organization (VO) unina.it** utilizzando il servizio VOMS di gestione delle credenziali. In questa fase si presuppone che l'utente abbia ottenuto il suo certificato personale e abbia provveduto ad importarlo, nel browser sulla UI.

 $\mathsf{S}$ 

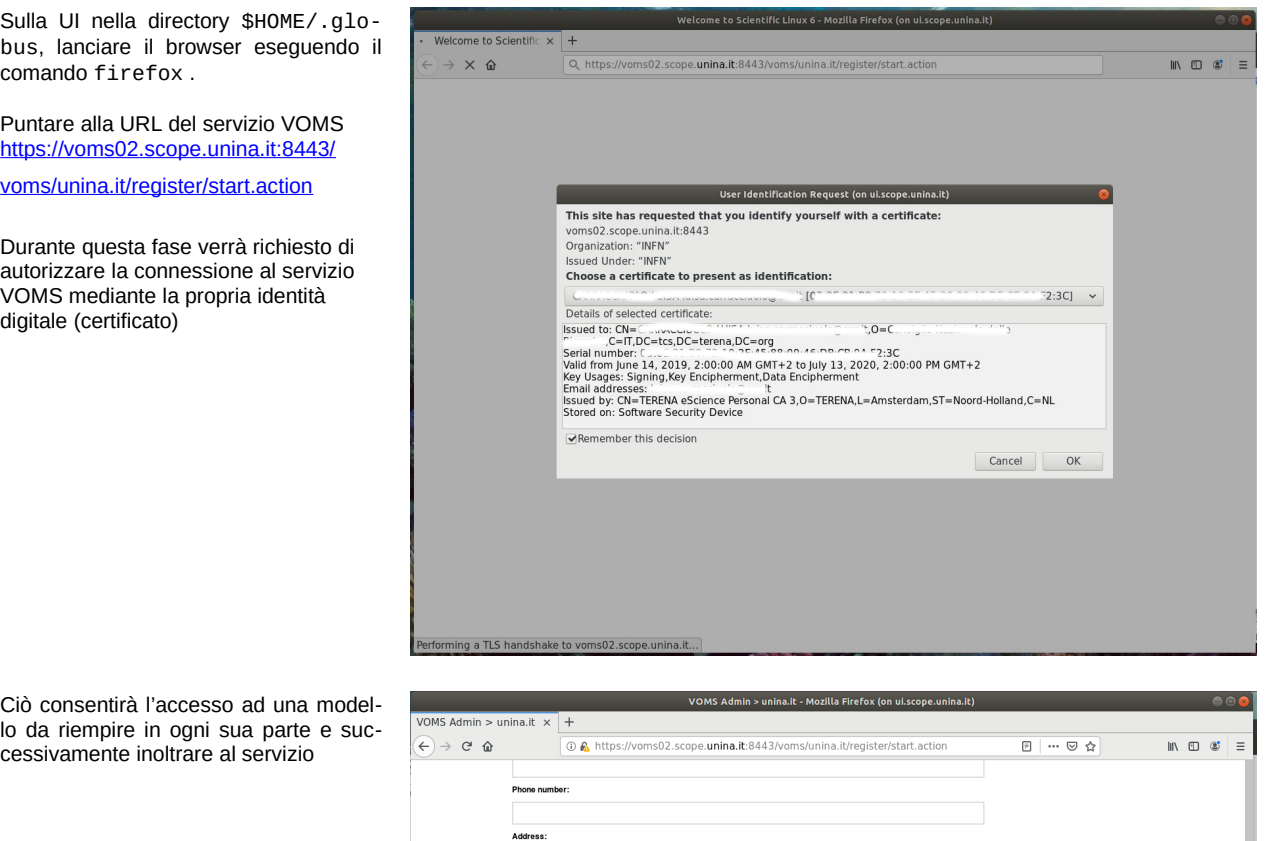

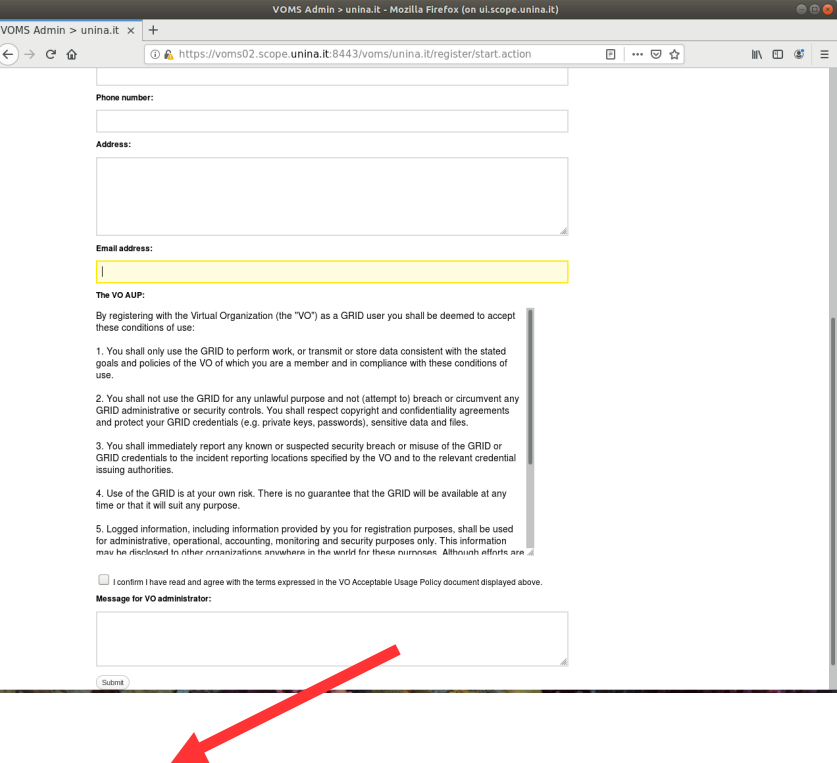

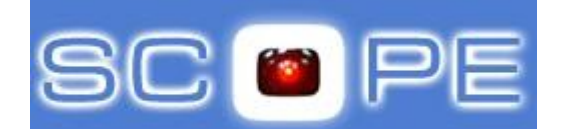

Il servizio notificherà che l'inoltro della richiesta è avvenuto con successo e che una email di notifica è stata inviata all'indirizzo indicato nel modulo.

In tale email sono contenute le istruzioni per confermare la richiesta di iscrizione. Ad iscrizione convalidata dal gestore del servzio VOMS, si riceverà una email di benvenuto

Dopo la ricezione della mail di potrebbero necessarie alcune ore prima che l'affiliazione alla VO venga propagata su tutte le risorse della GRID.

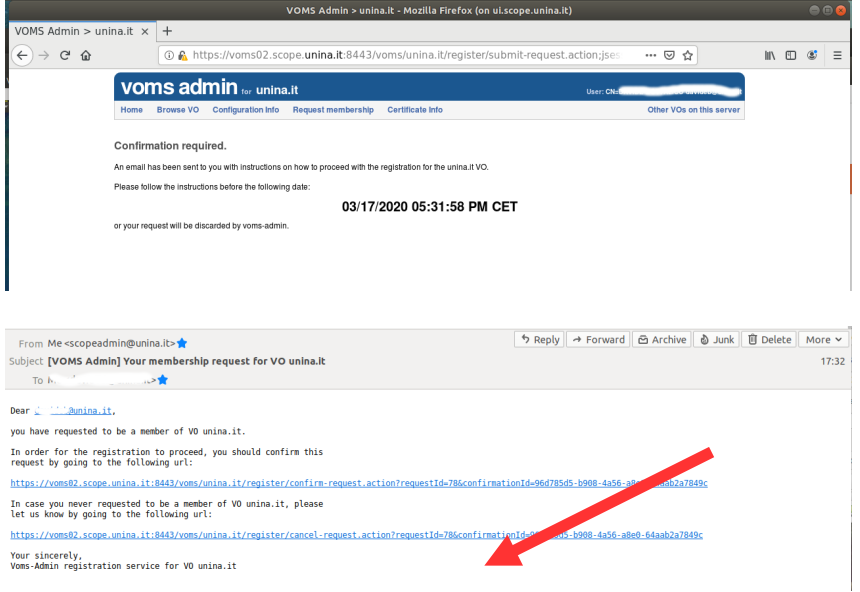

## <span id="page-9-0"></span>**Supporto utenti**

Il supporto di 1° livello agli utenti di SCoPE è fornito dal Contact Center dell'Ateneo Federico II. Gli utenti dotati di un account @unina.it possono inviare direttamente una richiesta di supporto al Contact Center o mediante invio di un messaggio di posta elettronica all'indirizzo contactcenter@unina.it oppure attraverso il sito web http://www.contactcenter.unina.it

 $\mathcal{E}$